## **Magyar Labdarúgó Szövetség Pest Megyei Igazgatóság**

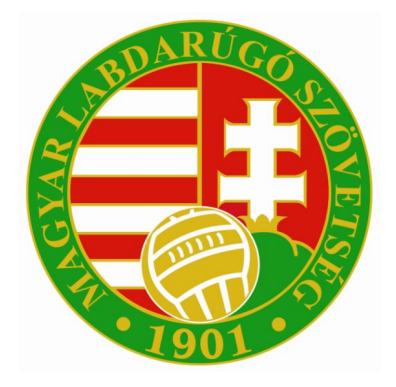

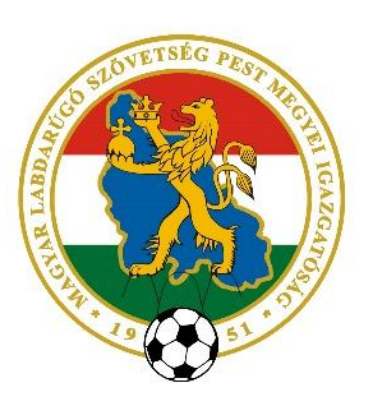

# **E-nevezés beadása az Integrált Futball Alkalmazásban (IFÁ-ban)**

A *"Sportszervezeti törzsekben"* a sportszervezet kapcsolattartóinak beállításainál a *"Verseny* **ügyintéző**" jogosultság "igen"-re állítása után tud dokumentumokat feltölteni és e-nevezéseket beadni a kapcsolattartó.

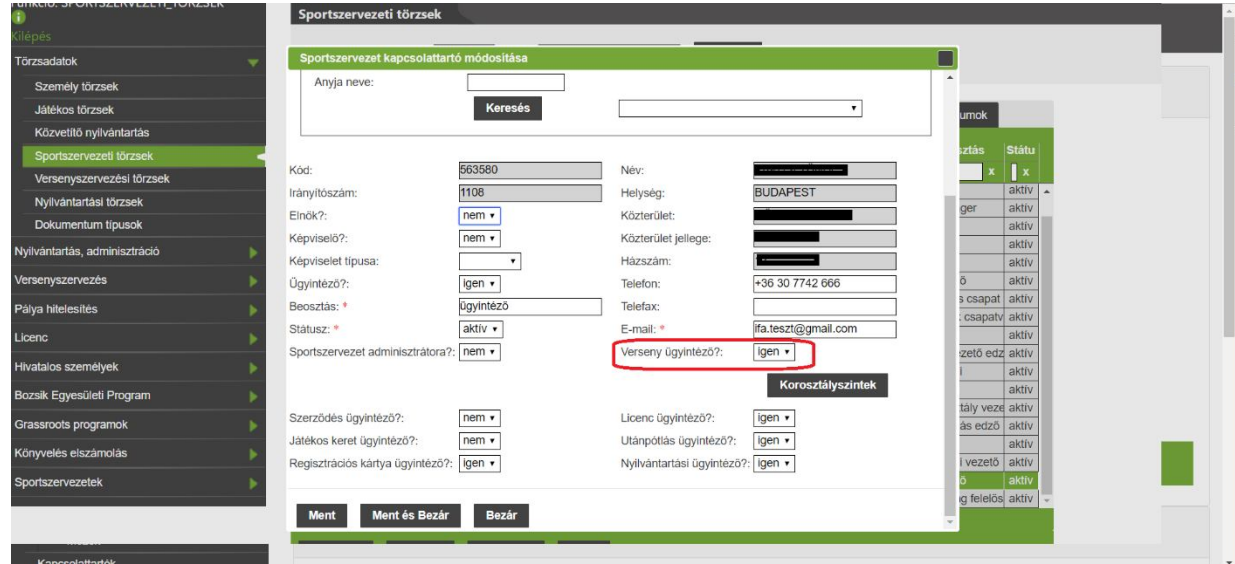

Ezen művelet után a beállított személyek látni fogják a megfelelő menüpontot, amelyben az igényléseket be tudják adni, és azokat nyomon tudják követni.

#### **2.) Dokumentumok feltöltése**

Az e-nevezés folyamatának első lépése az alapdokumentumok feltöltése. Mindezt a *"Sportszervezetek"* menüpont alatt, a *"Dokumentumok"* fülön belül végezheti el. Az *"Új felvitel"* gomb megnyomása után ki kell választani a dokumentum típusát, majd feltölteni a korábban beszkennelt megfelelő dokumentumot.

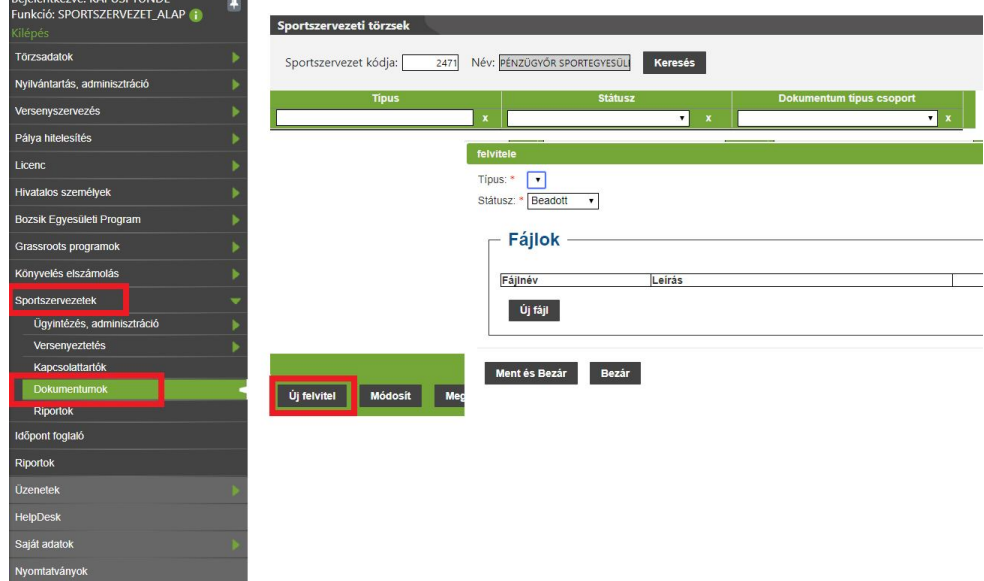

**A kötelezően feltöltendő dokumentumokat a versenykiírások 3. pontjai tartalmazzák. Ezen kívül – mivel digitálisan erre most van először lehetőség – kérjük, töltsék fel az alábbi dokumentumokat is:**

- alapszabály / alapító okirat bejegyzett képviselő által hitelesített másolata;
- a sportszervezet / sportvállalkozás bejegyzéséről szóló bírósági végzésnek a bejegyzett képviselő által hitelesített másolata;
- a bejegyzett képviselő közjegyző által hitelesített aláírási címpéldányának másolata.

#### **3.) Nevezési adatok megadása**

A felvitt dokumentumok feltöltését követően az ügyéntéző a *"Sportszervezetek / Versenyeztetés / e-Nevezés"* menüpont alatt tudja rögzíteni csapatai nevezési adatait.

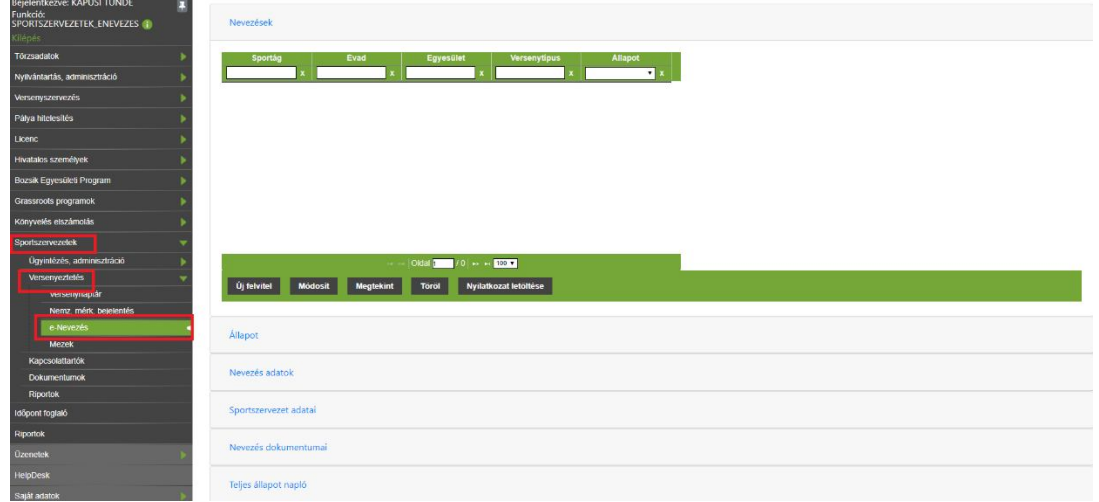

A sportszervezet e-Nevezés ügyintézője az "Új felvitel" gomb megnyomása után tudja megadni a szükséges alapadatokat. A Pest megyei labdarúgóversenyek nevezési adatait az alábbiak szerint kell megadni:

- **Sportág:** Labdarúgás;
- **Évad:** 2018/2019;
- 
- **Versenyrendszer:** alap versenyrendszer;

*(kivéve az öregfiúbajnokságokat, ahol a kiegészítőt kell megadni!)*

- 
- **Szervezet: Pest (minden esetben); Versenytípusok (zárójelben a versenytípus neve):**
	-
	-
	- *- férfi felnőtt I., II., III. és IV. osztály:* ("megye I.", "megye II.", "megye III." "megye IV."); *- férfi felnőtt Magyar Kupa:* ("MLSZ szervezésű országos kupa/torna");
	- *- férfi felnőtt Pest Megyei Kupa:* ("megyei szervezésű egyéb kupa/torna");
	- *- női felnőtt ¾ pályás bajnokság:* ("megyei szervezésű egyéb bajnokság");
	- *- női felnőtt Pest Megyei Női Kupa:* ("megyei szervezésű egyéb kupa/torna");
	- *- férfi/fiú U19-es, U17-es, U16-os és U15-ös nagypályás utánpótlás-bajnokságok:*("megyei egyéb szervezésű bajnokság");
	- *- leány U15-ös ¾ pályás bajnokság:* ("megyei egyéb szervezésű bajnokság");
		- *- vegyes U14-es ¾ pályás bajnokság:* ("megyei egyéb szervezésű bajnokság");
		-
		- *- öregfiú-bajnokságok:* ("megyei egyéb szervezésű bajnokság").

 $\Box$ 

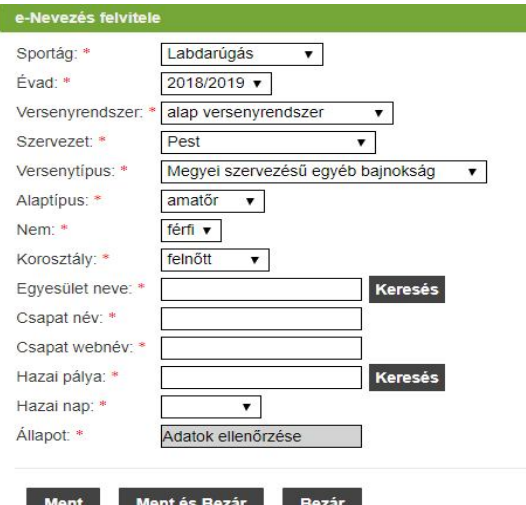

A *"Ment és bezár"* gomb megnyomása után az *"Adatok ellenőrzése"* gombra kell kattintani,

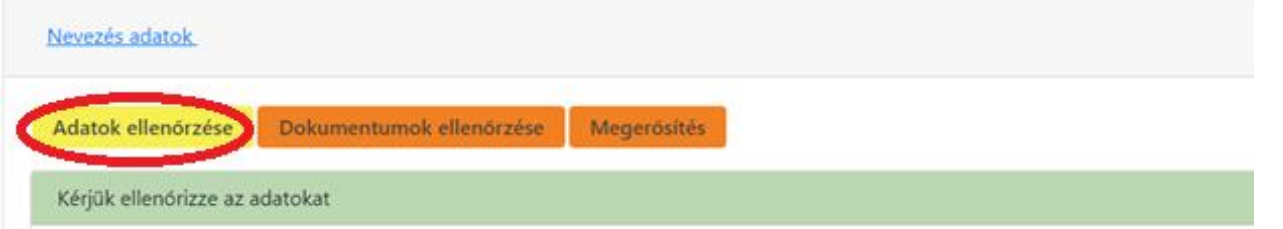

ahol megjelennek a sportszervezet regisztrált adatai, valamint az alábbi kitöltendő blokkok:

- egyesület bíróság által bejegyzett képviselőjének adatai (keresés gombbal kiválasztható);
- egyesület kapcsolattartójának adatai;
- a csapat edzőjének adatai;
- szerződött orvos adatai;
- szerződött fizioterapeuta (masszőr, gyúró) adatai.

**Blokkonként minden cella kitöltendő**, mivel az adatok csak teljes körű kitöltés után menthetők! (Ennek értelmében legalább egy karaktert – illetve egyes helyeken dátumot – minden cellának tartalmaznia kell!)

A lap alján található *"Adatok rendben"* gombra klikkelve az *"Adatok ellenőrzése"* fül zöld színűre változik.

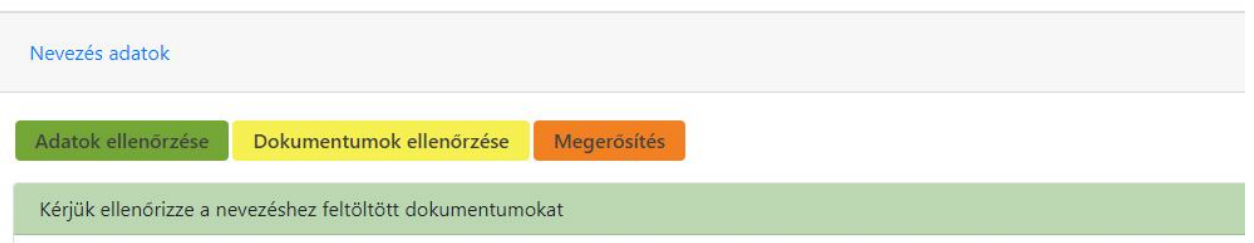

Ez után a feltöltött dokumentumok ellenőrzése következik. Amennyiben a feltöltött dokumentumok rendben vannak, úgy az oldal alján található *"Dokumentumok rendben"* gombra kattintva, azok megerősítésre kerülnek és ez a fül is zöld színűre változik.

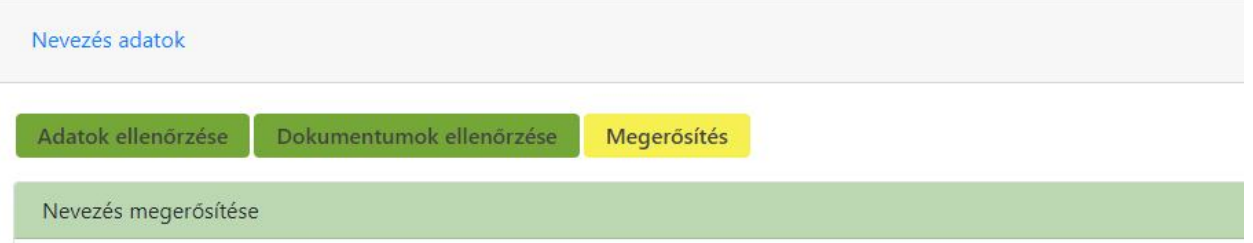

A *"Nyilatkozat generálása"* mező megnyomásával a számítógépére letöltheti, majd kinyomtathatja a nevezési nyilatkozatokat.

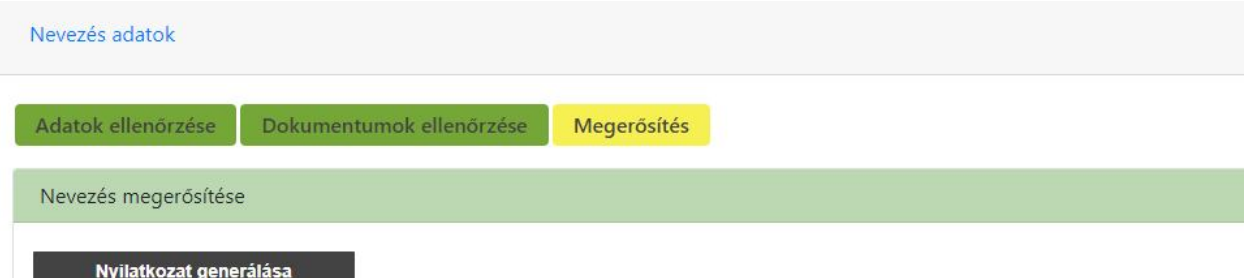

### Aláírt nyilatkozat feltöltése

Majd cégszerű aláírás után visszatöltheti azokat.

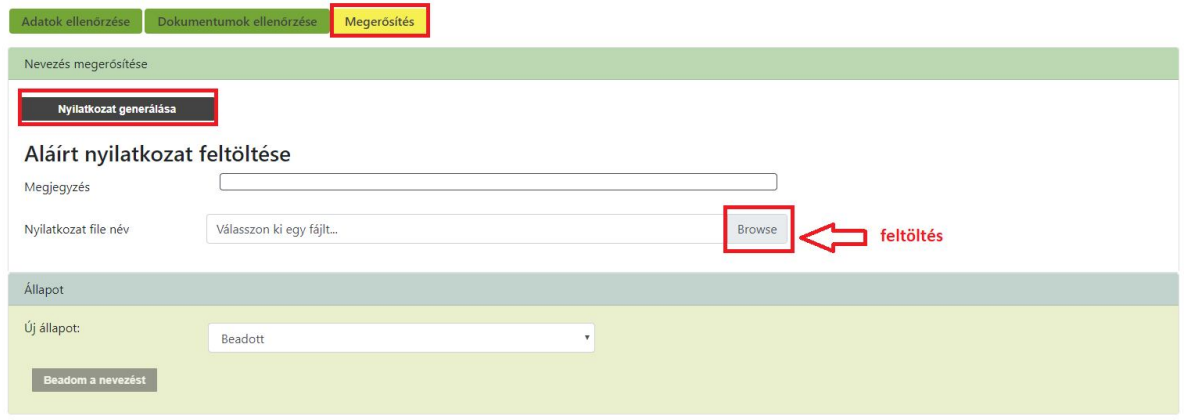

A "Beadom a nevezést" gomb megnyomása után a csapat nevezése beadott státuszba kerül.

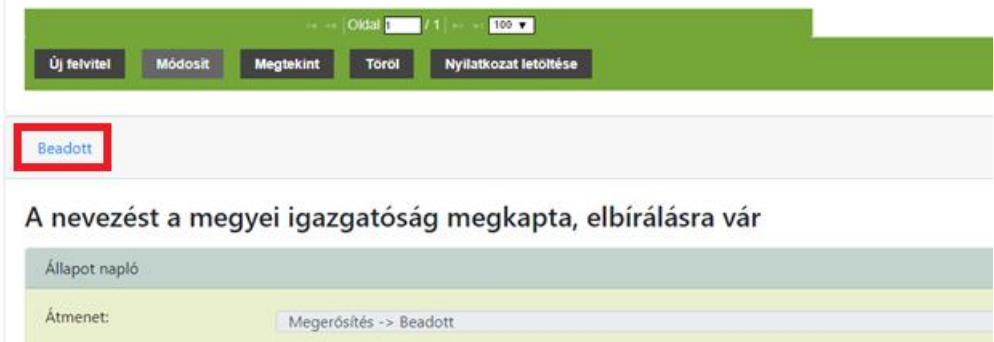

Az elkészített nevezés, és az ahhoz kapcsolódó információk bármikor megtekinthetők a *"Beadott"*, a *"Sportszervezet adatai"*, a *"Nevezés dokumentumai"* vagy a *"Teljes állapot napló"* sorokra kattintva.

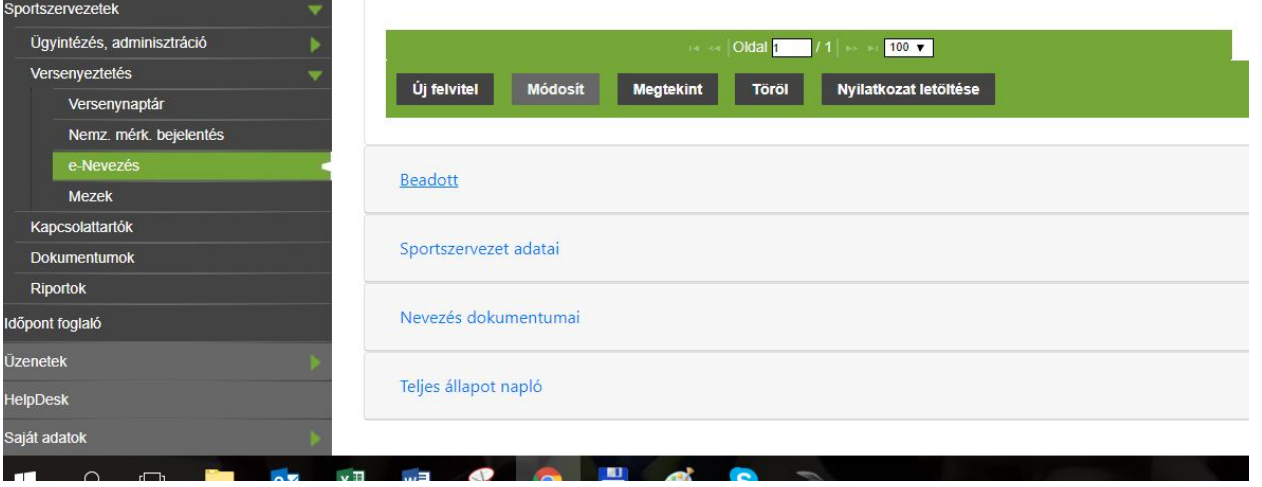

Az MLSZ PMI ügyintézői ellenőrzés után "elfogadott", "hiányos" vagy "elutasított" státuszúra állíthatják a beadott nevezéseket.

Hiányos státusz esetén a megjegyzés "dobozban" láthatja majd a sportszervezet ügyintézője, hogy mit kell pótolnia ahhoz, hogy a nevezés sikeres legyen.

Egy újabb csapat benevezéséhez – a kötelező dokumentumok feltöltése kivételével – újból valamennyi lépést **(a nyilatkozatok legenerálását, kinyomtatását, aláírását, lepecsételését, felszkennelését és feltöltését is!)** meg kell ismételni.